# Kasutusjuhend

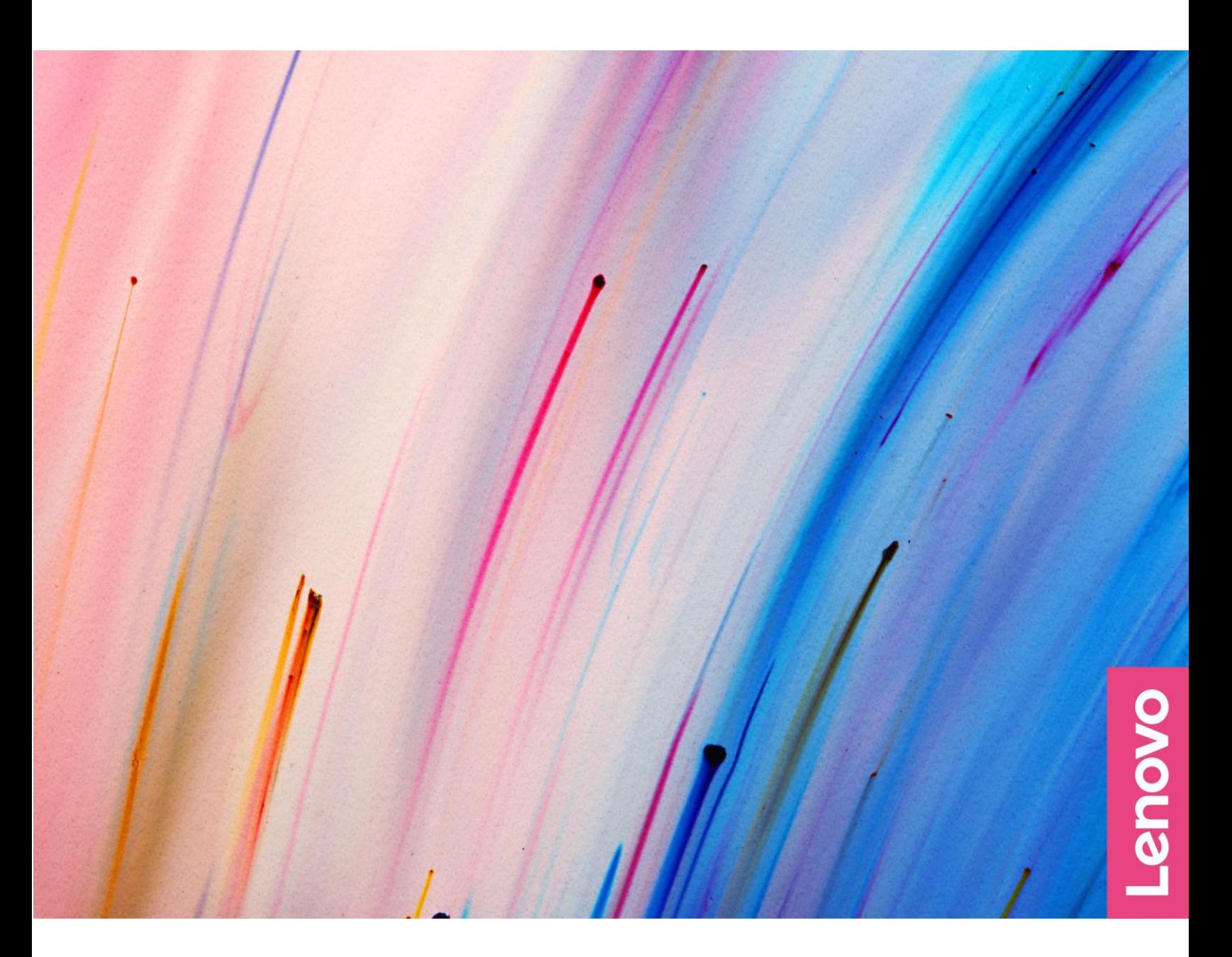

#### **Juhised enne alustamist**

Enne seadme kasutamist lugege alljärgnevaid juhiseid ning veenduge, et need on arusaadavad:

- *Üldised ohutus- [ja vastavusteatised](https://pcsupport.lenovo.com/docs/generic_notices)*
- *Ohutus- ja garantiijuhend*
- *Seadistusjuhend*

#### **Esimene väljaanne (Veebruar 2022)**

#### **© Copyright Lenovo 2022.**

PIIRATUD ÕIGUSTE TEAVE: Tarkvara kasutamise piirangud on toodud General Services Administration "GSA" lepingus GS-35F-05925.

# **Sisukord**

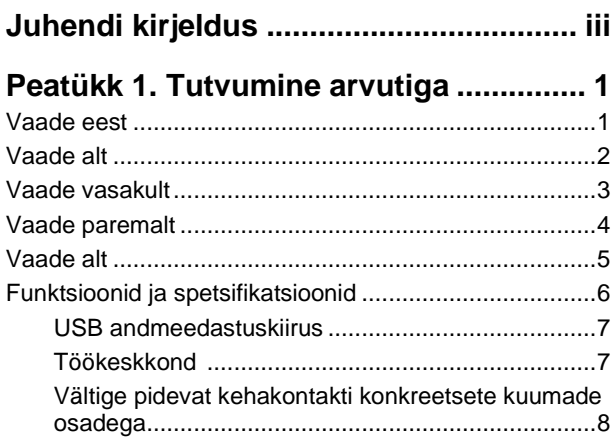

### **[Peatükk 2.](#page-14-0) [Arvuti kasutamise](#page-14-0) alustamine**

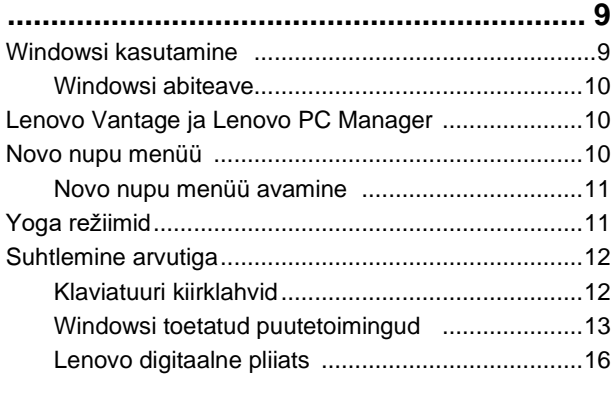

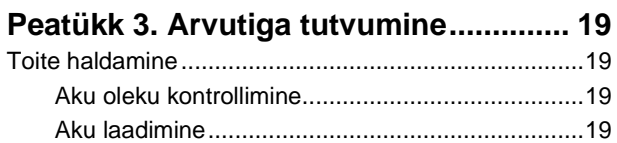

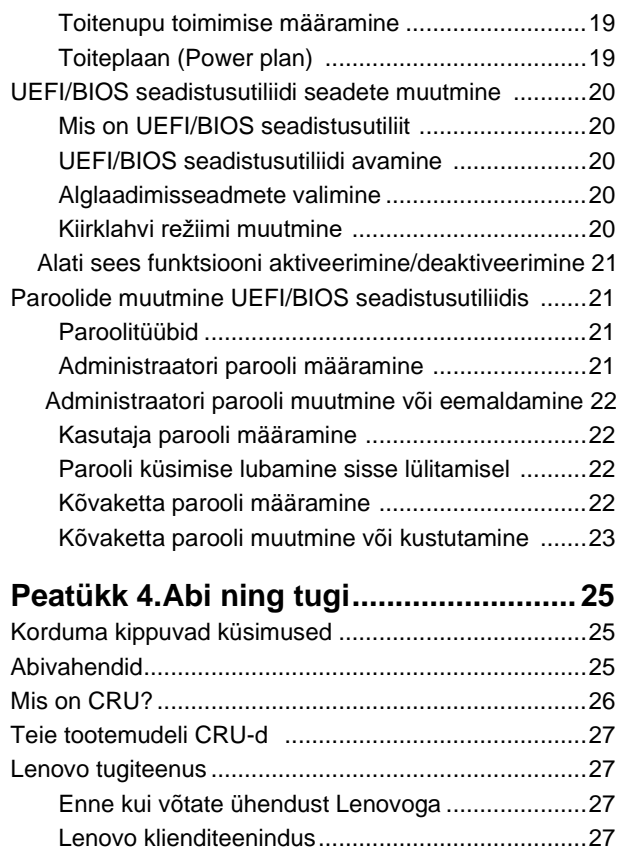

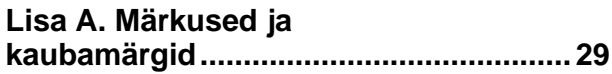

[Lisateenuste tellimine...................................................28](#page-33-0)

# <span id="page-4-0"></span>**Juhendi kirjeldus**

• See juhend kehtib allpool loetletud Lenovo tootemudelite kohta. Selle juhise illustratsioonid võivad olla tootest erinevad.

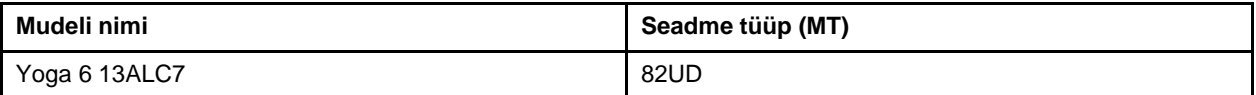

- Nõuetele vastavuse kohta lisateabe saamiseks vaadake *Üldisi ohutus- ja vastavusteatisi* aadressil [https://](https://pcsupport.lenovo.com/docs/generic_notices) [pcsupport.lenovo.com/docs/generic\\_notices](https://pcsupport.lenovo.com/docs/generic_notices).
- See juhend võib sisaldada teavet lisaseadmete, funktsioonide ja tarkvara kohta, mis ei ole kõikidel mudelitel saadaval.
- See juhend sisaldab juhiseid, mis põhinevad Windowsi opsüsteemil. Need juhised ei kehti, kui installite ja kasutate muid opsüsteeme.
- Microsoft® muudab Windows® operatsioonisüsteemi Windowsi värskenduste abil perioodiliselt. Selle tulemusena võib osa kasutusjuhendi infost olla aegunud. Kõige värskemat infot leiate Microsofti allikatest.
- Dokumendis toodud teavet võib tootja muuta ilma sellest ette teatamata. Kõige uuema versiooni saamiseks minge veebisaidile [https://support.lenovo.com](https://support.lenovo.com/).

# <span id="page-6-0"></span>**Peatükk 1. Tutvumine arvutiga**

# **Vaade eest**

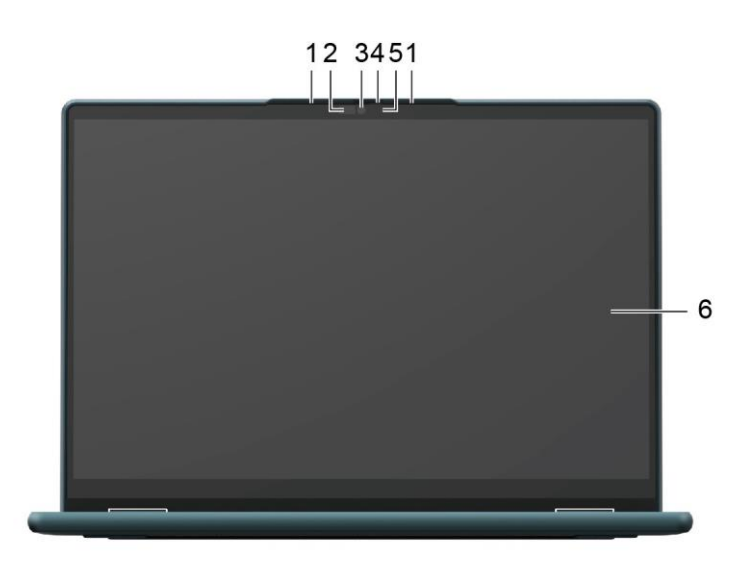

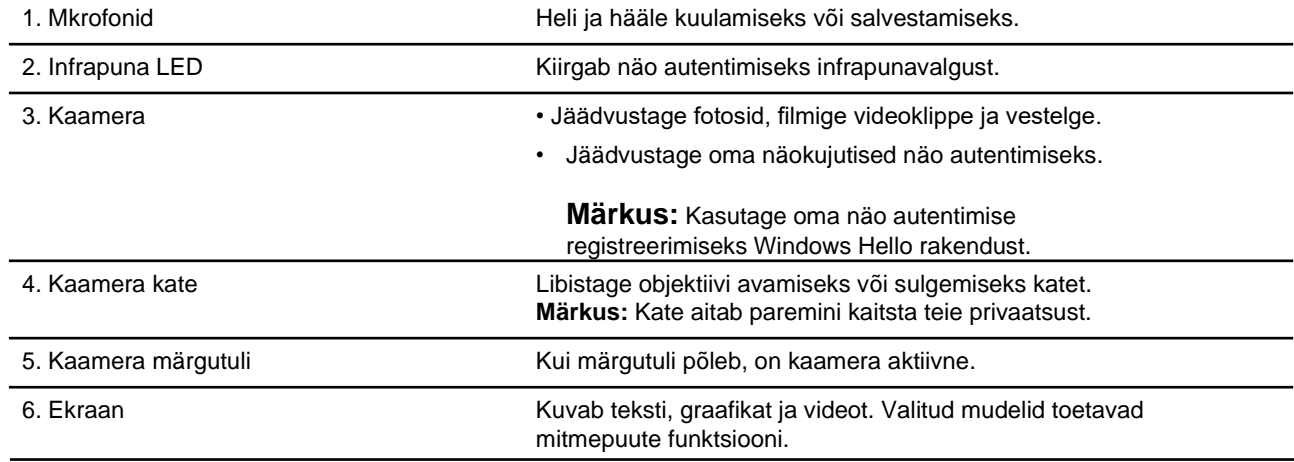

# <span id="page-7-0"></span>**Vaade pealt**

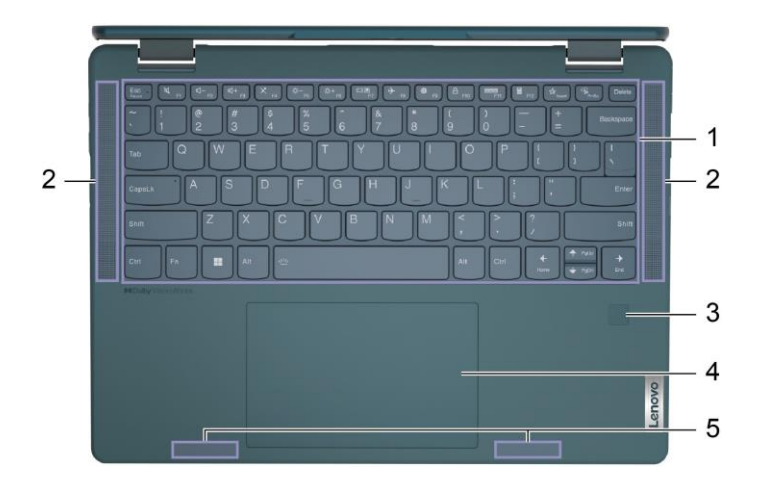

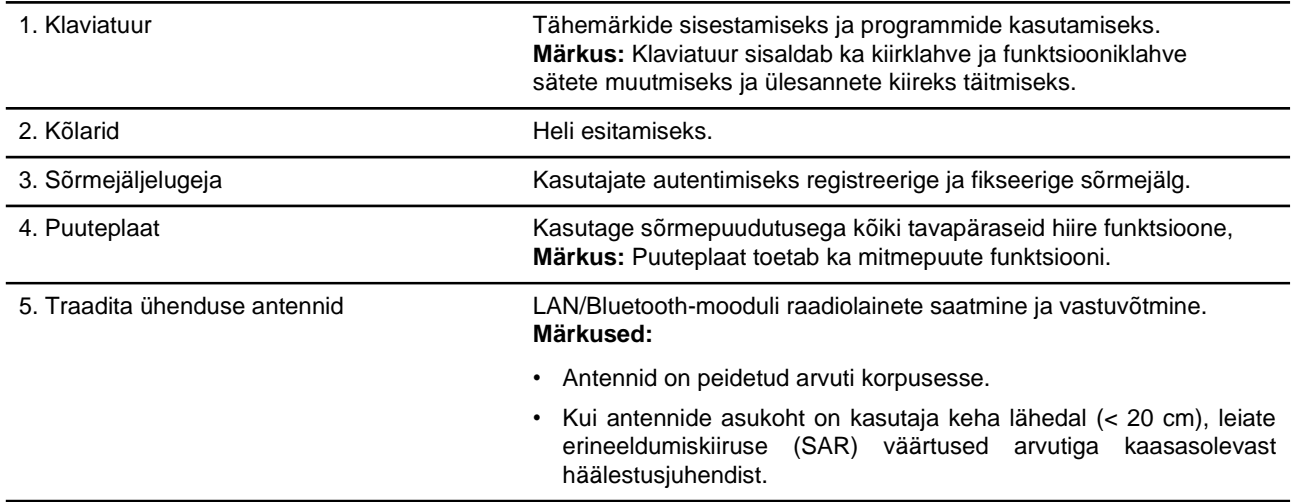

# <span id="page-8-0"></span>**Vaade vasakult**

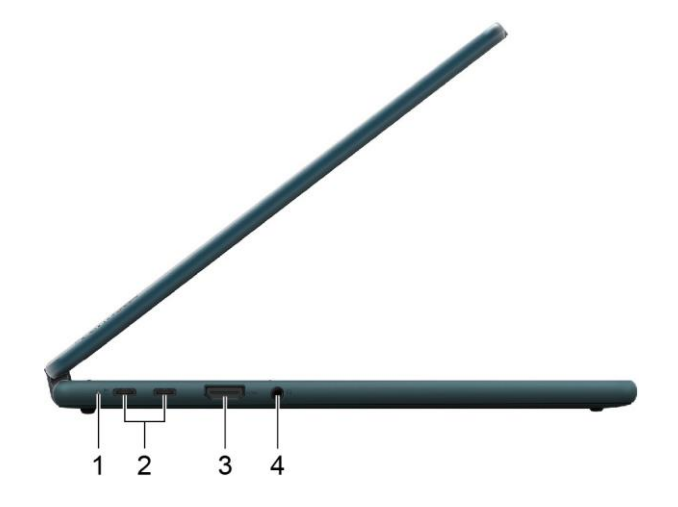

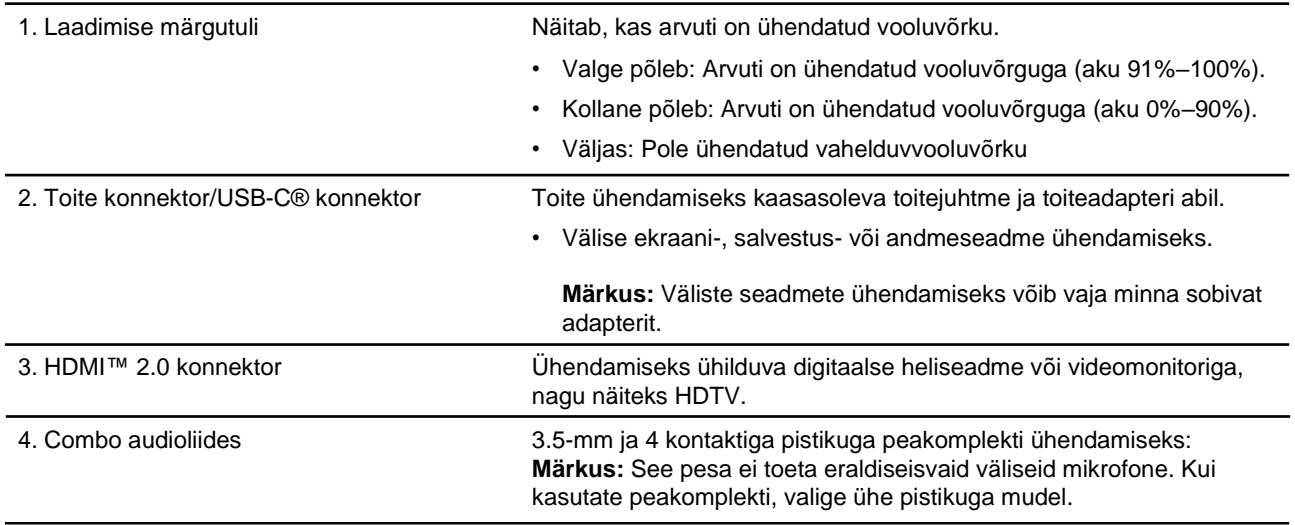

# <span id="page-9-0"></span>**Vaade paremalt**

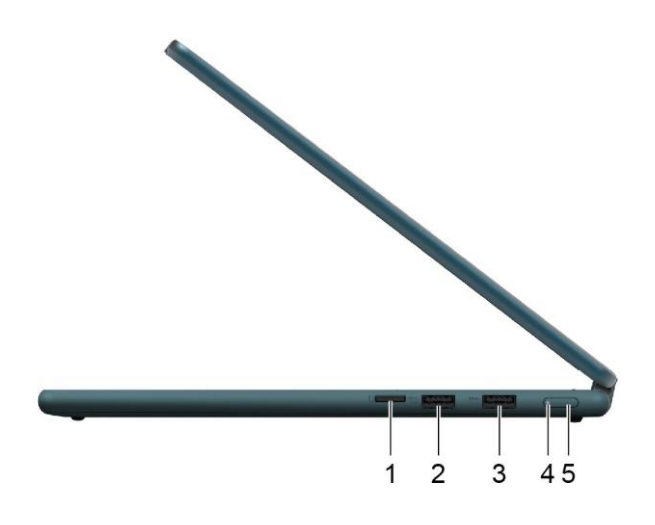

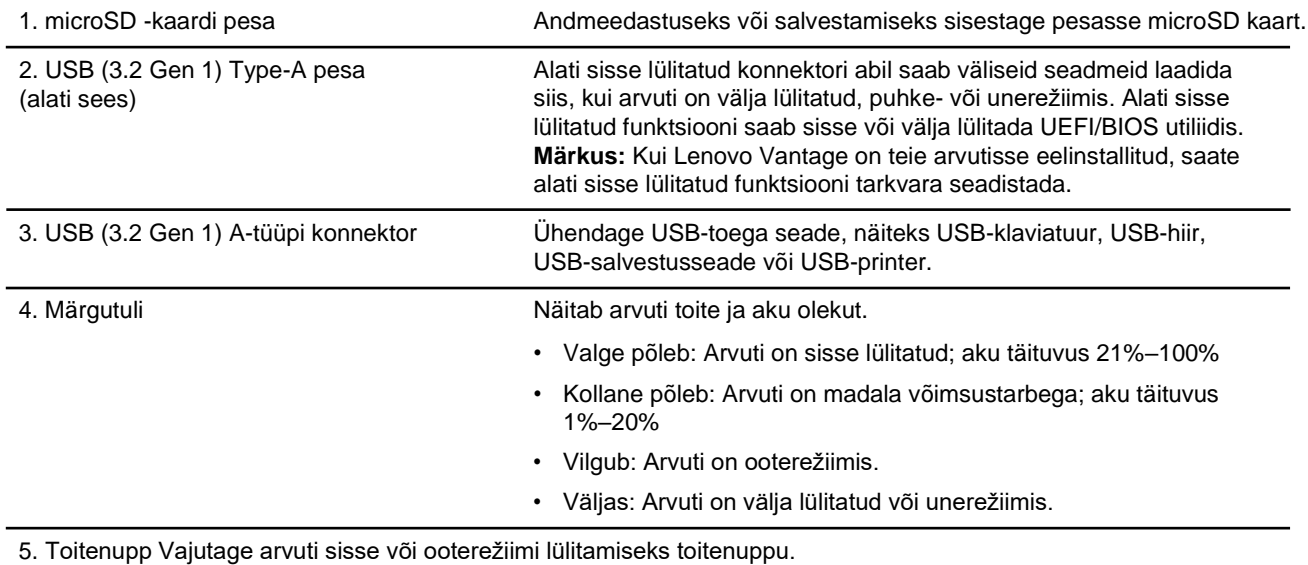

# <span id="page-10-0"></span>**Vaade alt**

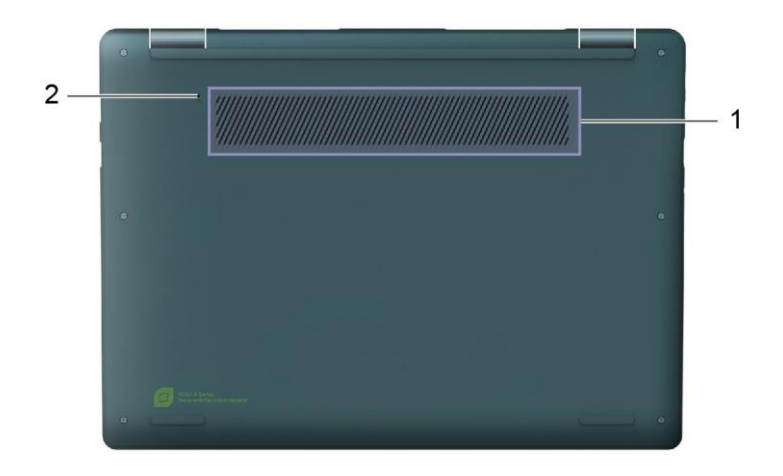

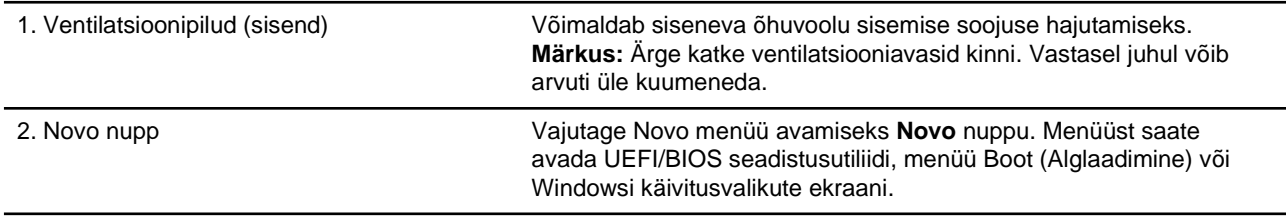

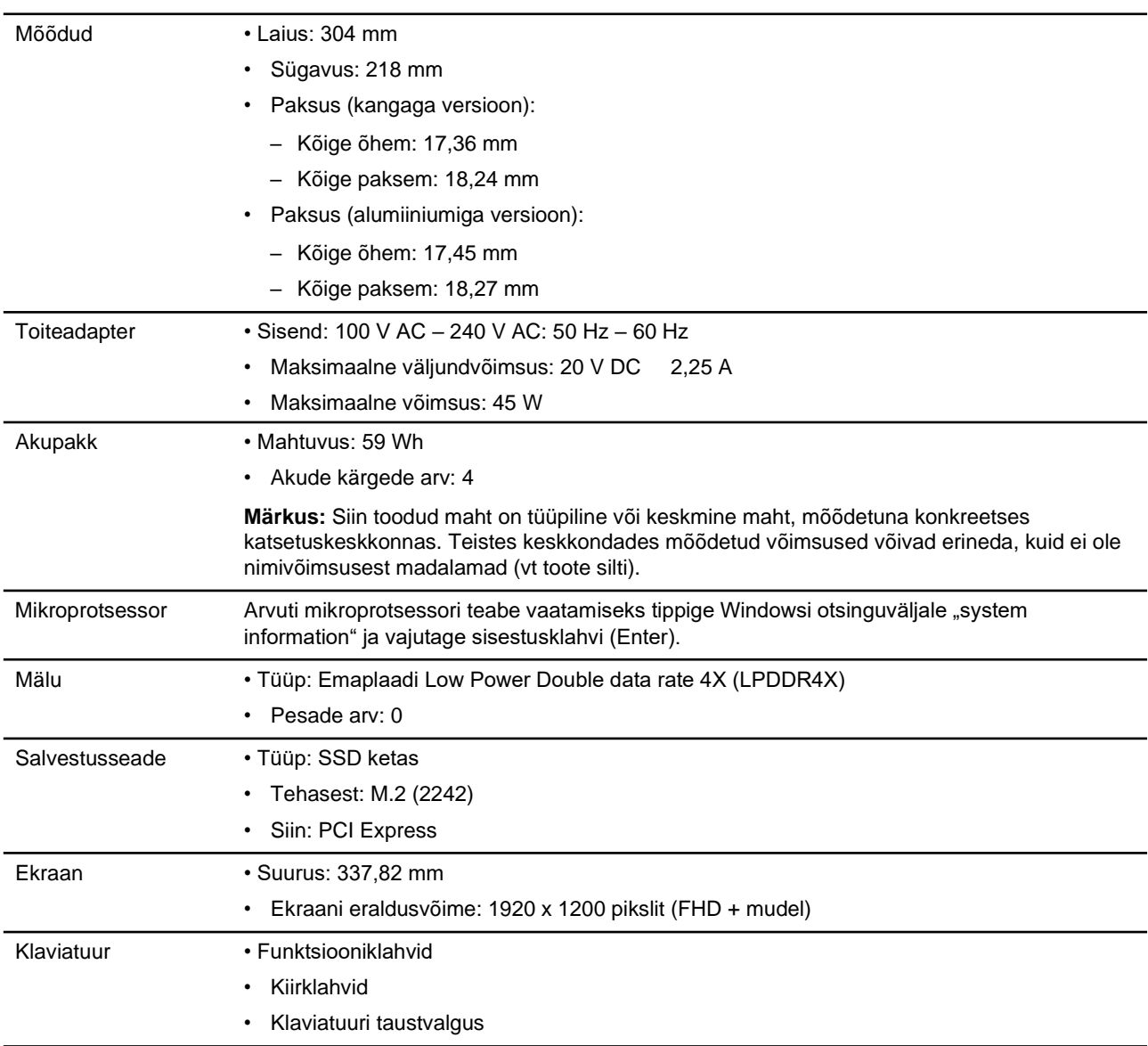

# <span id="page-11-0"></span>**Funktsioonid ja spetsifikatsioonid**

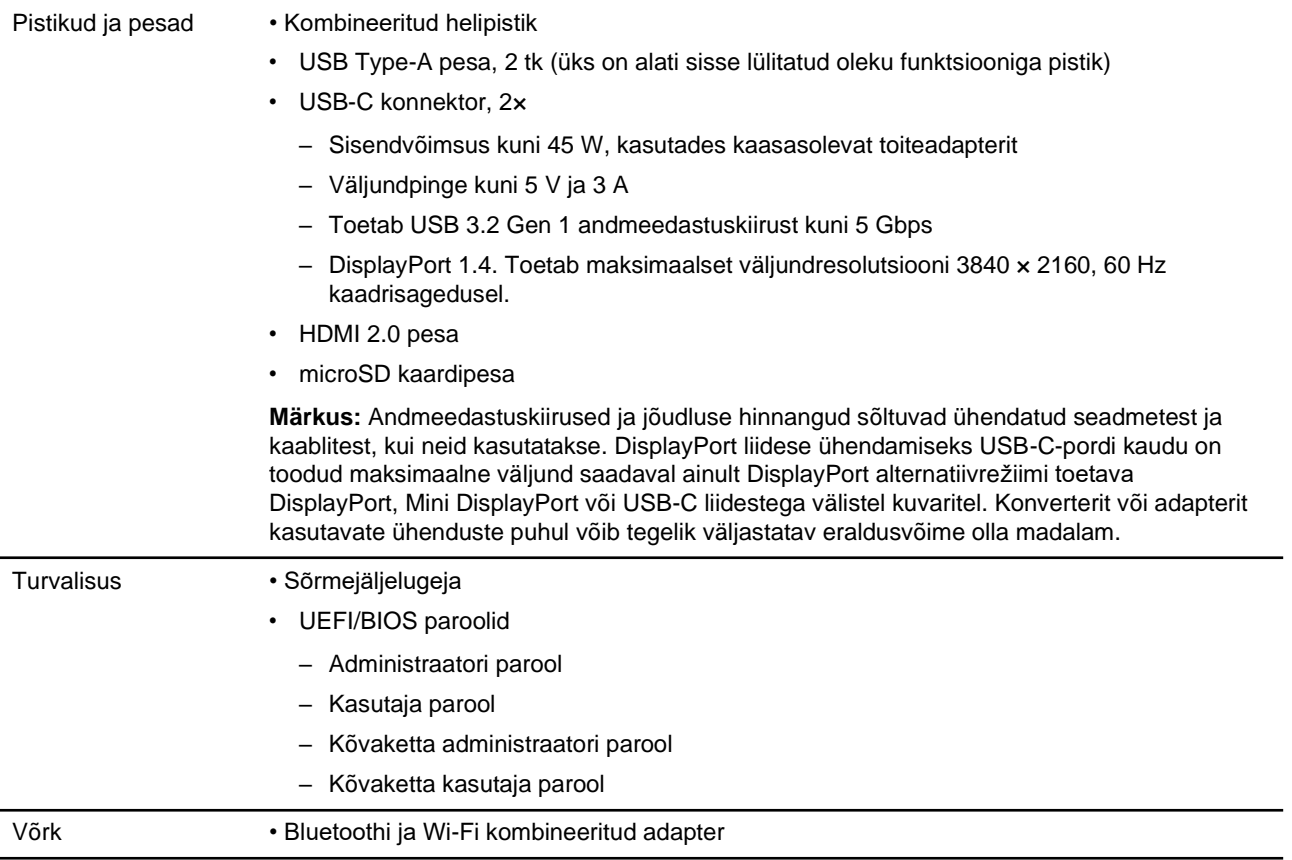

### <span id="page-12-0"></span>**USB andmeedastuskiirus**

Sõltuvalt paljudest teguritest, nagu hosti ja välisseadmete töötlemisvõime, faili atribuudid ja muud süsteemi konfiguratsiooni ja töökeskkonnaga seotud tegurid, varieerub tegelik edastuskiirus seadme erinevates USB-pistikutes ja on aeglasem kui allpool loetletud andmeedastuskiirus iga vastava seadme kohta.

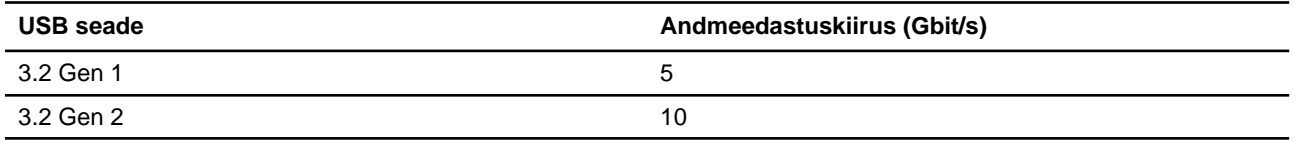

### <span id="page-12-1"></span>**Töökeskkond**

#### **Maksimaalne kõrgus (ilma rõhuta)**

3048 m

#### **Temperatuur**

- Kõrgustel kuni 2438 m
	- Kasutamisel: 5°C kuni 35°C
	- Hoiustamine: 5°C kuni 43°C
- Kõrgustel alla 2438 m

– Maksimaalne temperatuur survestamata tingimustes töötamisel: 31,3 °C

**Märkus:** Kui laete akut, selle temperatuur ei tohi olla madalam kui 10 °C.

#### **Suhteline niiskus**

- Kasutamisel: 8% kuni 95% õhutemperatuur märjal termomeetril 23 °C
- Hoiustamine: 5% kuni 95% õhutemperatuur märjal termomeetril 27 °C

### <span id="page-13-0"></span>**Vältige pidevat kehakontakti konkreetsete kuumade osadega**

#### **ETTEVAATUST:**

**Kui arvuti töötab, tuleb see asetada kõvale ja tasasele pinnale nii, et selle alumine osa ei puutuks kokku kasutaja palja nahaga. Tavalistes töötingimustes jääb põhja pinna temperatuur vastuvõetavasse vahemikku, nagu on määratletud punktis** *IEC 62368-1***, kuid sellised temperatuurid võivad siiski olla piisavalt kõrged, et tekitada kasutajale ebamugavust või kahju, kui seda puudutatakse kauem kui 1 minut. Seetõttu on kasutajatel soovitatav vältida pikaajalist otsekontakti arvuti põhjaga.**

**Märkus:** Mõnel Lenovo arvutil on ekraan, mida saab pöörata 360 kraadi. Kui neid tooteid kasutatakse tahvelarvutina, jäävad kõikide juurdepääsetavate osade temperatuurid lubatud vahemikku, nagu on määratletud punktis *IEC 62368-1*.

# <span id="page-14-0"></span>**Peatükk 2. Arvuti kasutamise alustamine**

### **Windowsi kasutamine**

Järgnev tabel sisaldab sagedamini kasutatud sätteid. Saate õppida põhitõdesid ja alustada kohe Windowsiga töötamist.

Sätete konfigureerimiseks tippige Windowsi otsinguväljale vastavad märksõnad ja valige parim vaste. Järgige sätete muutmiseks ekraanile ilmuvaid juhiseid.

| <b>Funktsioonid</b>                 | <b>Kirjeldus</b>                                                                                                    | Otsingu<br>võtmesõna |
|-------------------------------------|----------------------------------------------------------------------------------------------------|----------------------|
| Juhtpaneel                          | Windowsi sätete (sh riist- ja tarkvara häälestamise ja konfigureerimise)<br>vaatamine või muutmine.                                                                                                    | <b>Control Panel</b> |
| Juhtmevaba<br>võrguga<br>ühendumine | Kui arvutil on traadivaba ühenduse moodul, saate selle Wi-Fi®-võrkudega<br>ühendada. Klõpsake Windowsi teavitusalal võrgu ikoonile ja valige seejärel<br>ühendamiseks võrk.<br>Märkus: Teie arvuti traadita kohtvõrgu moodul võib toetada erinevaid<br>standardeid. Mõnes riigis või piirkonnas võib 802.11ax kasutamine<br>vastavalt kohalikele eeskirjadele olla keelatud.                                                                                                    | Wi-Fi                |
| Lennukirežiim                       | Lennukirežiim on mugav seade arvuti kõikide traadita sideühenduste sisse ja<br>välja lülitamiseks. Võimalik, et peate selle lennukisse sisenemisel sisse<br>lülitama.                                                                                                    | Airplane mode        |
| Windowsi<br>uuendused               | Microsoft väljastab perioodiliselt Windowsi operatsioonisüsteemi<br>funktsiooni- ja turvavärskendusi. Windows versiooni kehtivad värskendused<br>laaditakse automaatselt alla, kui arvuti on internetiga ühendatud. Kui<br>värskendused on alla laaditud, palutakse teil nende värskenduste<br>installimiseks arvuti taaskäivitada. Samuti saate ka käsitsi kontrollida, kas<br>installitud Windowsi versiooni jaoks on saadaval värskendusi.<br>Tähelepanu: Kasutage värskenduste allalaadimiseks ja installimiseks<br>ainult Windows Update rakendust. Muudest allikatest alla laaditud<br>värskendused võivad sisaldada turvariske. | Windows<br>Updates   |

*Tabel 1. Peamised sätted*

#### *Tabel 2. Valikulised seaded*

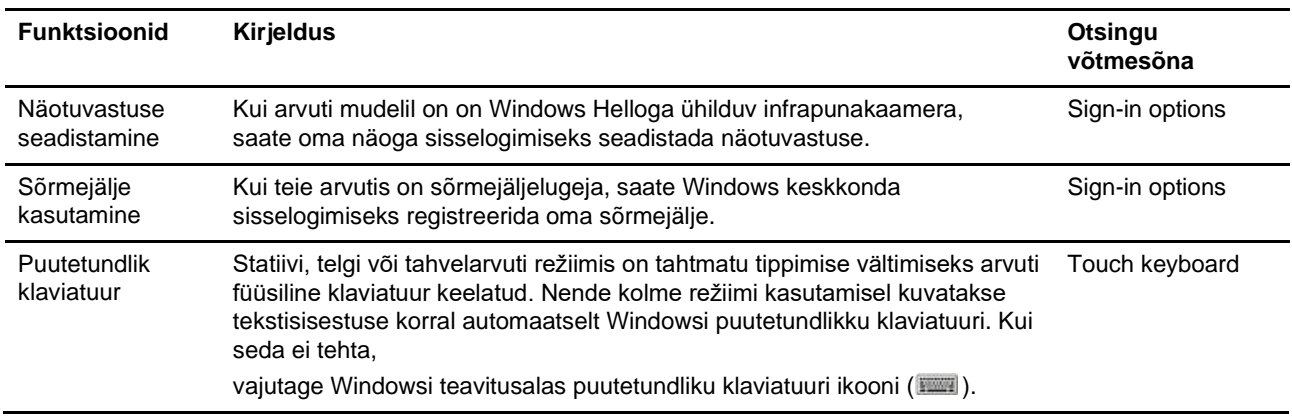

*Tabel 2. Valikulised seaded (jätkub)*

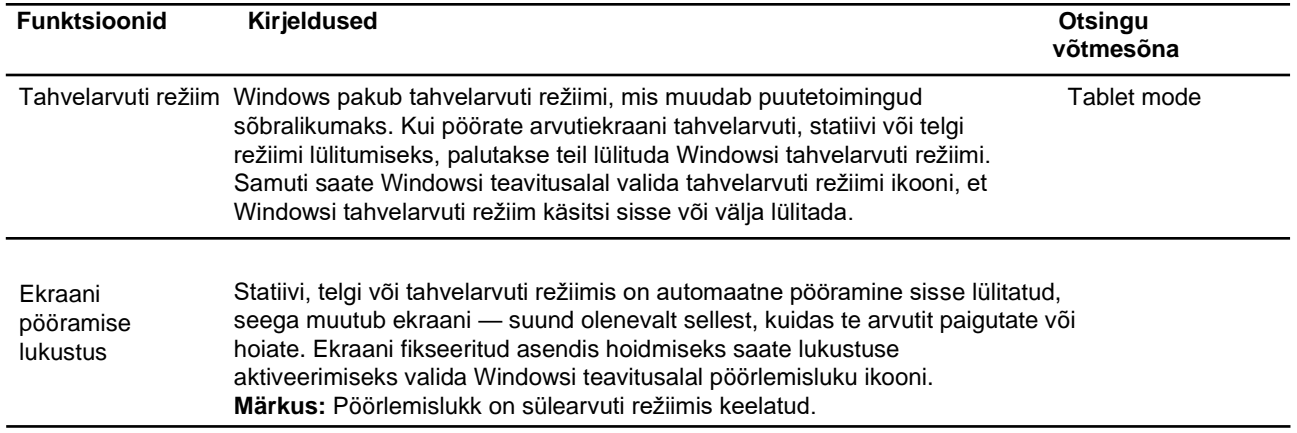

### <span id="page-15-0"></span>**Windows abiteave**

Kui ekraanil kuvatavad juhised ei aita probleemi lahendada, järgige Windowsi võrguspikriteabe saamiseks järgmisi juhiseid.

- Tippige Windowsi otsinguväljale tekst Hangi spikker või näpunäited (Get Help või Tips) ja vajutage sisestusklahvi. Rakenduse avanemisel tippige probleemi kirjeldus ja valige üks leitud tulemustest.
- <span id="page-15-1"></span>• Külastage Microsofti tugiteenuste veebisaiti: [https://support.microsoft.com](https://support.microsoft.com/). Sisestage otsingukasti otsingusõna ja alustage otsingut.

### **Lenovo Vantage ja Lenovo PC Manager**

Mõlemad on Lenovo poolt välja töötatud rakendused. Ühe sellise rakenduse abil saate:

- Vaadata tooteteavet ja süsteemi olekut
- Hallata ja muuta seadme seadeid.
- Kontrollida ja läbi viia süsteemivärskendusi

**Märkus:** Seda funktsiooni saab kasutada Lenovo Vantage rakendusega. Lenovo PC Manageri abil saate kontrollida ja uuendada draiveri värskendusi.

Olenevalt arvuti ostmiskoha riigist või piirkonnast võib üks rakendustest olla teie arvutisse eelinstallitud. Selle avamiseks sisestage nimi Windowsi otsingusse ja valige sobiv tulemus. Kui kumbki rakendus pole eelinstallitud, saate selle ise installida. Lenovo Vantage on Microsofti poest tasuta allalaadimiseks saadaval.

<span id="page-15-2"></span>**Märkus:** Rakenduse funktsioonid võivad värskendustega muutuda ja teatud funktsioonid ei pruugi kõikide Lenovo toodetega toimida.

### **Novo nupu menüü**

Novo nupu menüüd saab kuvada enne operatsioonisüsteemi käivitamist. Menüüst saate valida

- BIOS/UEFI seadistusutiliidi käivitamise
- Alglaadimisseadme valikumenüü avamise
- Windowsi käivitusvalikute ekraani avamise

**Märkus:** Windowsi käivitussuvandite kuval saate seejärel valida

Arvuti käivitamine taasteketta abil Lähtestage arvuti Avage täpsemad suvandid

### <span id="page-16-0"></span>**Novo nupu menüü avamine**

Novo nupuga Lenovo arvutite puhul saate nupule vajutades Novo menüü avada.

Samm 1. Lülitage arvuti välja.

Samm 2. Avage LCD-ekraan ja vajutage nuppu Novo.

<span id="page-16-1"></span>**Märkus:** Lülitage arvuti välja. Vajutage Novo nupu menüü avamiseks korraga Fn ja toitenuppu.

### **Yoga režiimid**

Arvuti ekraan võib avaneda kuni 360 kraadise nurga all, võimaldades kasutada arvutit erinevatel eesmärkidel.

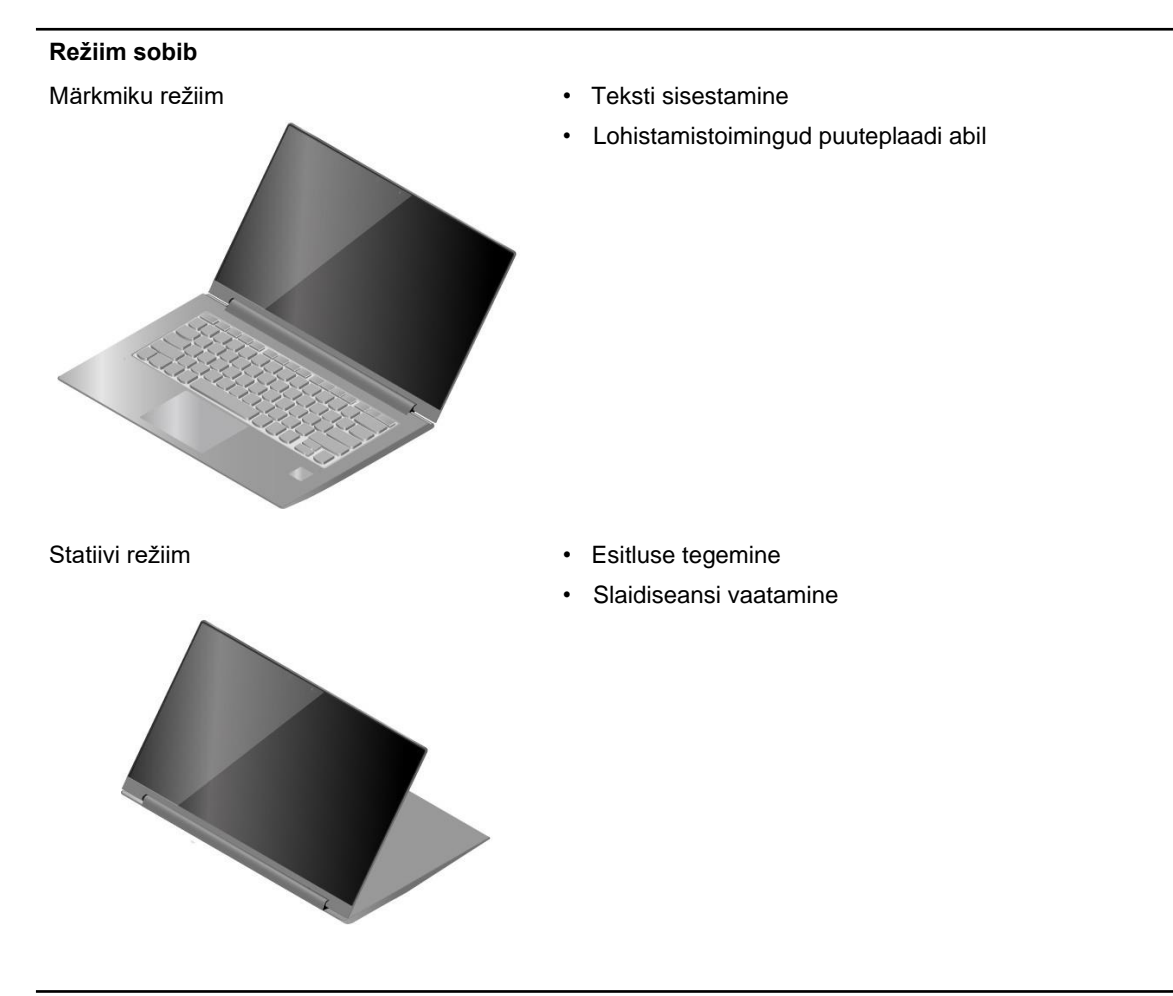

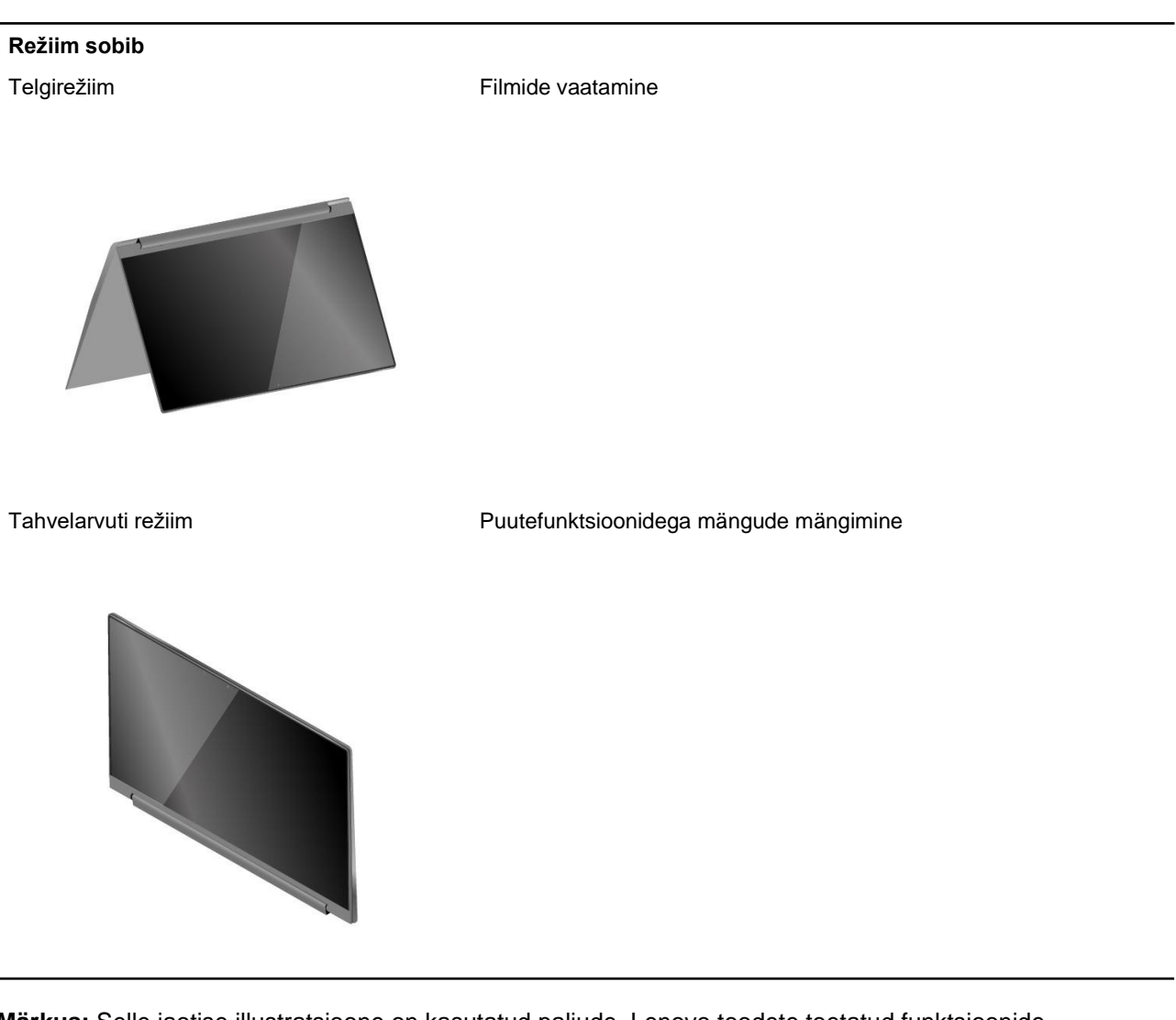

<span id="page-17-1"></span><span id="page-17-0"></span>**Märkus:** Selle jaotise illustratsioone on kasutatud paljude Lenovo toodete toetatud funktsioonide demonstreerimiseks. On normaalne, et need võivad teie tootemudeli kujutistest erineda.

### **Suhtlemine arvutiga**

### **Klaviatuuri kiirklahvid**

Mõnele klaviatuuriklahvile on trükitud sümbolid. Neid klahve nimetatakse kiirklahvideks ja teatud rakendustele või sätetele kiireks juurde pääsemiseks saab neid eraldi vajutada või kasutada koos klahviga Fn. Kiirklahvide funktsioone kujutavad neile trükitud ikoonid.

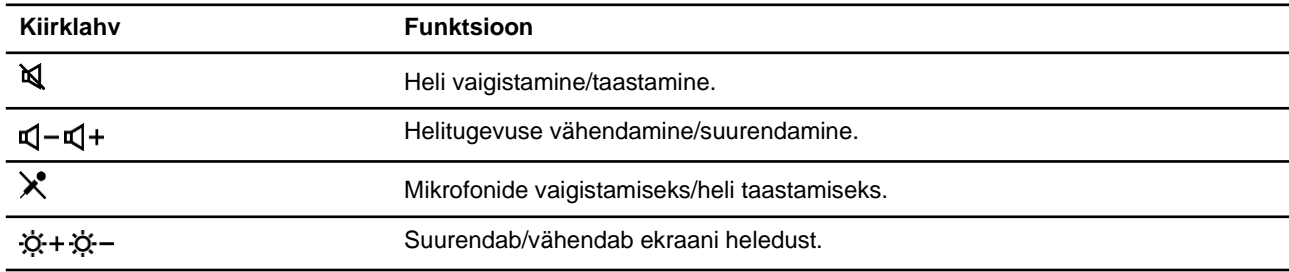

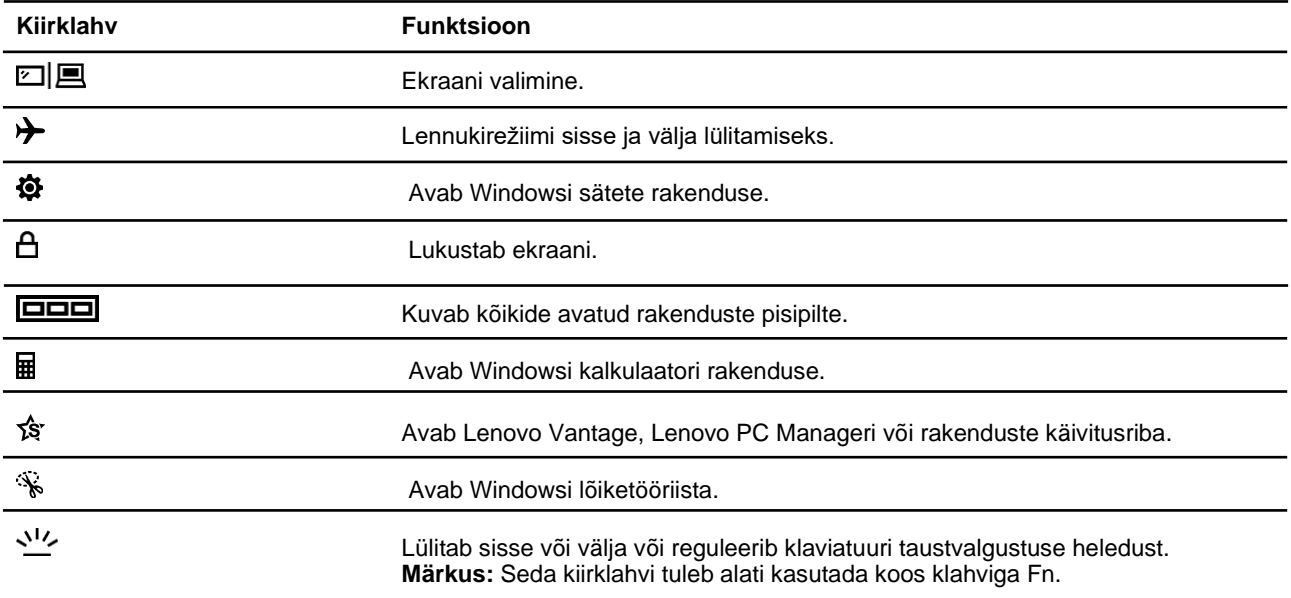

### **"Hotkey" (kiirklahvide) režiim**

Mõned kiirklahvid toimivad sarnaselt funktsiooniklahvidega (F1 kuni F12). Kiirklahvirežiim on UEFI/BIOS-i säte, mis muudab kiirklahvide (või funktsiooniklahvide) kasutamist.

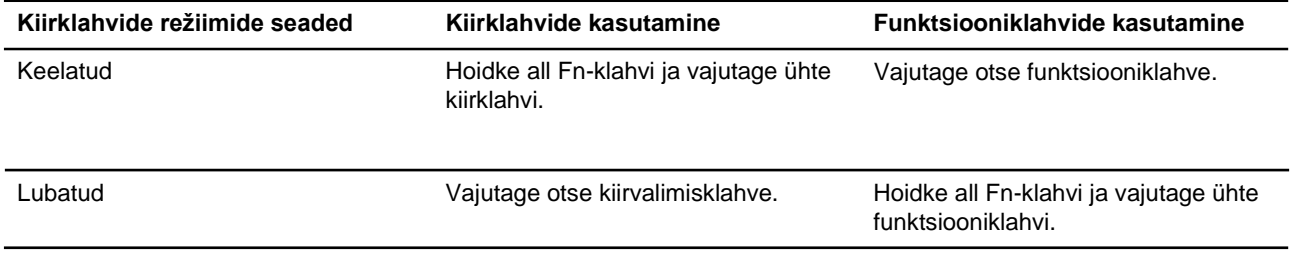

**Märkus:** Kiirklahve, mis ei jaga funktsiooniklahvidega klahve, kiirklahvirežiimi säte ei mõjuta. Neid tuleks alati kasutada koos klahviga Fn.

### <span id="page-18-0"></span>**Windowsi toetatud puutetoimingud**

Puutetundliku ekraaniga arvutite puhul saate ekraani puudutada otse sõrmedega ja suhelda arvutiga loomulikumal viisil. Järgmises tabelis on loetletud sageli kasutatavad puutetoimingud, mida Windowsi operatsioonisüsteem toetab.

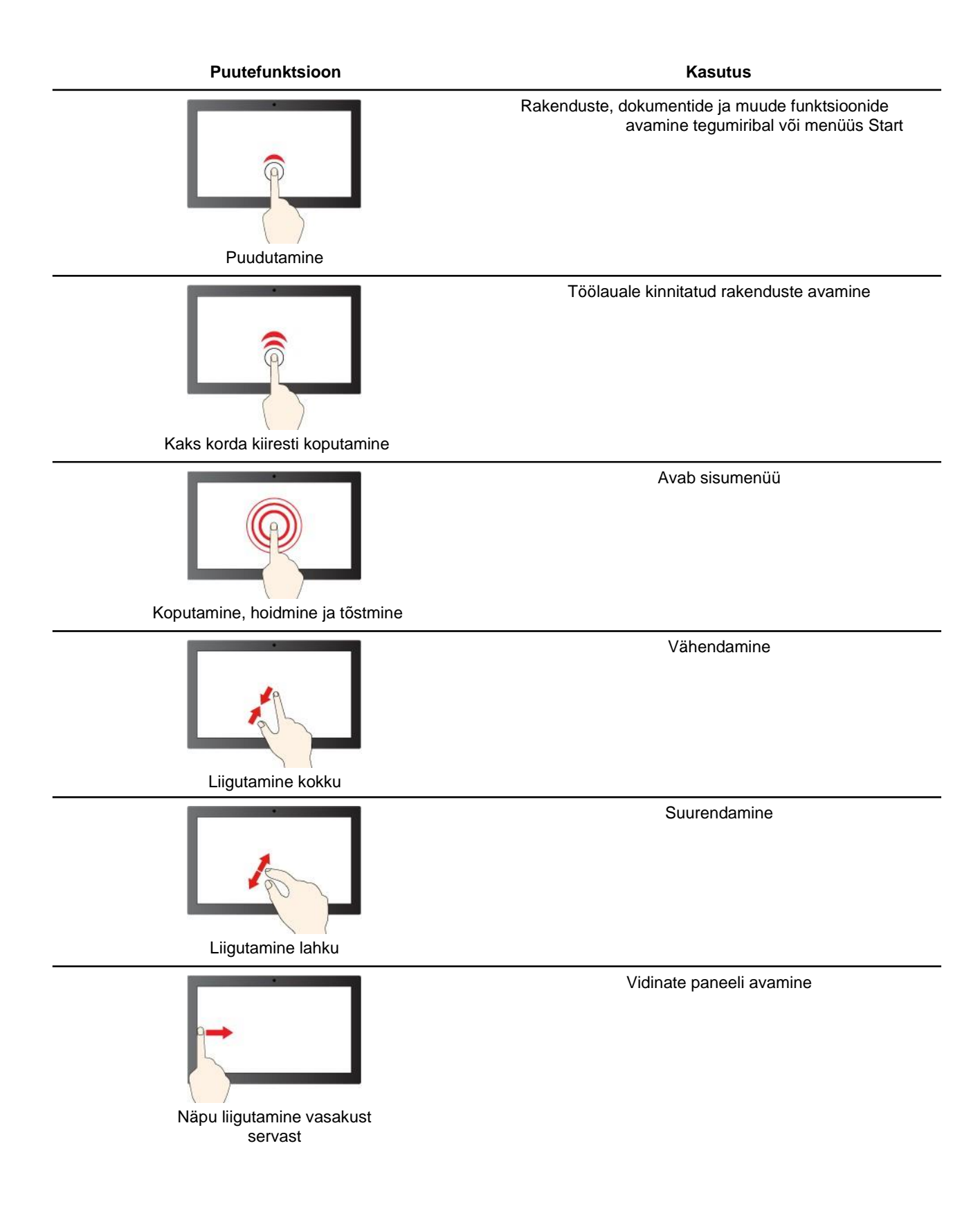

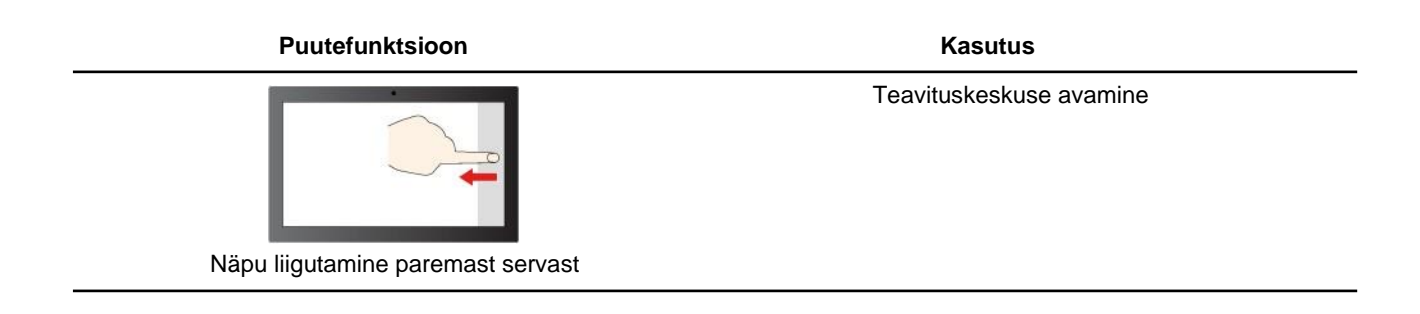

Windowsi operatsioonisüsteem toetab ka 3 ja 4 sõrmega žeste ekraanil ja puuteplaadil. Neid saab seadistada menüüs **Settings** ➙ **Bluetooth & devices**.

### <span id="page-21-0"></span>**Lenovo digitaalne pliiats**

Valitud mudelid on varustatud Lenovo digitaalse pliiatsiga. Pliiats ei ole veekindel. Hoidke pliiatsit veest ja liigsest niiskusest eemal. Lenovo digitaalse pliiatsi ostmiseks külastage veebisaiti <https://www.lenovo.com/accessories>.

#### **Lenovo digitaalse pliiatsi kasutamine**

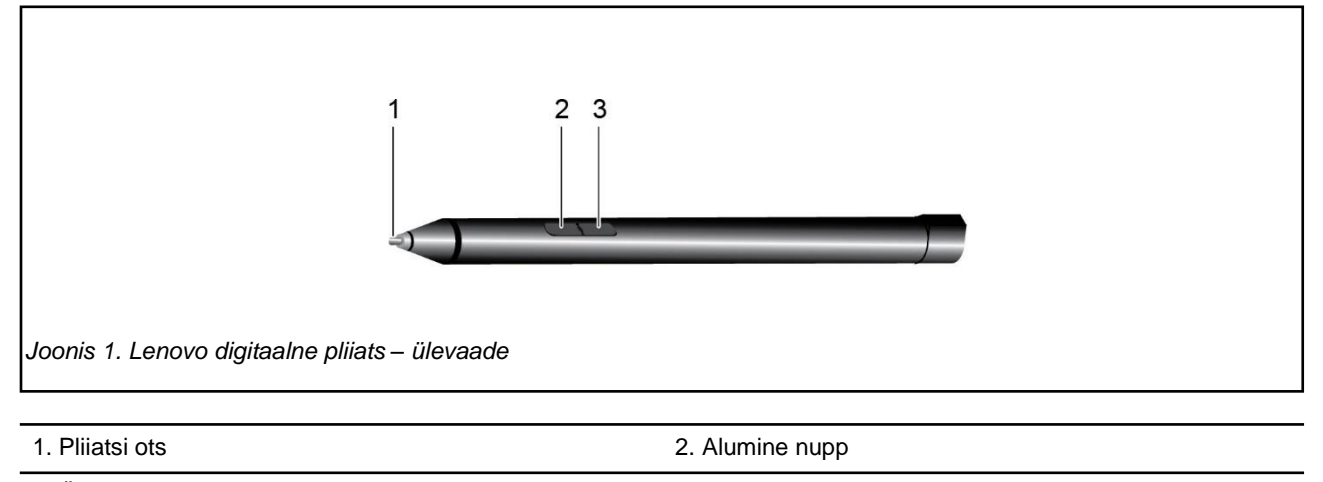

3. Ülemine nupp

#### **Paigaldage AAAA patarei**

Lenovo Digital Pen kasutab AAAA patareid. AAAA patarei ei kuulu pliiatsi komplekti.

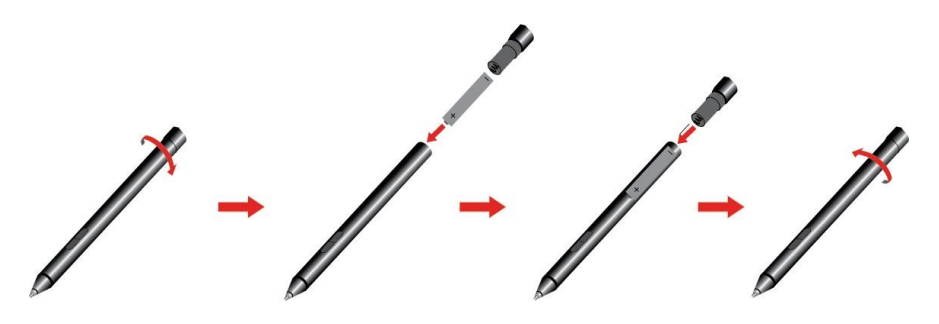

**Märkus:** Veenduge, et aku positiivne (+) külg oleks suunatud pliiatsi otsa poole.

#### **Pliiatsi patarei oleku kontrollimine**

Samm 1. Puudutage arvutiekraani pliiatsi otsaga.

**Märkus:** Enne pliiatsi patarei oleku vaatamist puudutage alati pliiatsi otsaga ekraani. Vastasel juhul pole Lenovo pliiatsi sätetes näidatud näit täpne.

Samm 2. Avage Lenovo pliiatsi sätted. Paremas ülanurgas kuvatakse aku ikooni.

Samm 3. Laetuse oleku näidu vaatamiseks liigutage hiire kursorit aku ikooni kohal.

Kui pliiatsi patarei laetusaste on madal, vahetage aku välja.

#### **Lenovo digitaalse pliiatsi kasutamine**

Lenovo digitaalse pliiatsi sätteid saate konfigureerida Windowsi sätetes ja Lenovo Pen sätetes.

• Windowsi sätted: Tippige Windowsi otsinguväljale tekst Pen & Windows Ink settings ja vajutage sisestusklahvi. Menüüs **Pen & Windows Ink** saate vastavalt soovile konfigureerida järgmisi sätteid:

- Kuvada või peita pliiatsi kursorit.
- Määrata käsitsi kirjutamise jaoks fondi suurust ja perekonda.
- Parandada mõne keele käsitsi kirjutamise tuvastust.
- Lenovo Pen sätted. Sisestage Windowsi otsingukasti *Lenovo Pen Settings* ja seejärel valige pliiatsi seadistamiseks sobiv tulemus. Lenovo Pen Settings menüüs saate vastavalt soovile konfigureerida järgmisi sätteid:
	- Vaadata pliiatsi patarei olekut.
	- Muuta pliiatsi nuppude funktsioone
	- Lubada või keelata pliiatsi nuppude jaoks ekraanilähedase klõpsamise, kui pliiatsi ots on arvuti ekraanist 1 cm kaugusel.
	- Määrata ühe pliiatsi nupu radiaalmenüüks ja käivitada virtuaalse juhtketta, et oma igapäevatööle kiiresti juurde pääseda või seda hallata.
	- Reguleerida pliiatsi otsa tundlikkust.

**Märkus:** Pärast ekraanilähedase klõpsamise funktsiooni lubamist töötavad pliiatsi nupud hiirenuppudena.

# <span id="page-24-0"></span>**Peatükk 3. Arvutiga tutvumine**

### **Toite haldamine**

Selleks, et saavutada parimat tasakaalu jõudluse ja energiatõhususe vahel, järgige selles lõigus toodud teavet.

### <span id="page-24-1"></span>**Kontrollige aku olekut**

Aku oleku ikoonid või paiknevad Windowsi teavitusalal. Saate kontrollida aku olekut, vaadata kehtivat energiarežiimi ja avada kiiresti aku sätteid.

Klõpsake aku oleku ikooni, et kuvada aku laetusastme protsenti ja muuta energiarežiimi. Kui aku on tühi, kuvatakse hoiatusteadet.

### <span id="page-24-2"></span>**Aku laadimine**

Kui aku tühjeneb, laadige akut, ühendades arvuti vahelduvvoolu toiteallikaga.

Aku täielikuks laadimiseks kulub umbes kaks kuni neli tundi. Tegelik laadimisaeg sõltub aku mahtuvusest, füüsilisest keskkonnast ja sellest, kas te samaaegselt arvutit kasutate.

Aku laadimist mõjutab ka selle temperatuur. Soovitatav temperatuurivahemik aku laadimiseks on vahemikus 10 °C kuni 35 °C.

#### **Märkus:**

Aku temperatuuri saate kontrollida Lenovo Vantage või Lenovo PC Manager tarkvara abil.

Aku eluea pikendamiseks peab aku pärast täielikku laadimist tühjenema kuni väärtuseni 94% või alla selle enne, kui seda uuesti laaditakse.

Aku eluea pikendamiseks võib akut optimeerida oma täislaadimisvõimsust kasutama teie kasutuse põhjal. Pärast pikemaajalist piiratud kasutust ei pruugi aku täisvõimsus olla saadaval enne, kui see tühjeneb väärtusele kuni 20% ja laetakse täielikult täis. Lisateabe saamiseks vaadake Lenovo Vantage toiteosa.

### <span id="page-24-3"></span>**Toitenupu toimimise määramine**

Vaikimisi lülitub arvuti pärast toitenupu vajutamist ooterežiimi. Toitenupu vajutamisele järgnevaid toiminguid saate muuta Windowsi juhtpaneelilt.

- Samm 1. Tippige Windowsi otsinguväljale tekst Control Panel (Juhtpaneel) ja vajutage sisestusklahvi (Enter). Avage juhtpaneel ja valige suured või väikesed ikoonid.
- Samm 2. Valige toitesuvandid ja seejärel klõpsake toitenupu valikule.

### <span id="page-24-4"></span>**Toiteplaan (Power plan)**

Toiteplaan on energiasäästuseadete kogum, mille teeb kättesaadavaks operatsioonisüsteem. Toiteplaani abil saate erinevatele riistvarakomponentidele vähese energiatarbega olekusse sisenemiseks seada jõudeoleku ajalõpu. Allpool on loetletud Windows eelinstallitud arvutimudelite vaikimisi toitesätted ja mõned selle jõudeoleku ajalõpu sätted.

Loetletud sätted on aktiivsed, kui arvuti on ühendatud vooluvõrguga. Kui teie arvutil on sisseehitatud aku, rakendatakse arvuti akutoitel töötamisel teistsugust ajalõpu sätete kogumit.

- Vaikimisi määratud toiteplaan (Power plan) Tasakaalustatud (Balanced)
- Ekraan lülitub välja: 10 minuti pärast
- Arvuti lülitumine unerežiimi: 10 minuti pärast

**Märkus:** Arvuti puhkeolekust äratamiseks vajutage toitenuppu või klaviatuuri mis tahes klahvi.

#### **Toiteplaani muutmine või kohandamine**

See toiming on rakendatav eelinstallitud Windows operatsioonisüsteemiga arvutitele.

Samm 1. Tippige Windowsi otsinguväljale power plan (toitesätted) ja vajutage sisestusklahvi.

<span id="page-25-0"></span>Samm 2. Kohandage oma eelistatud toitesätteid.

### **UEFI/BIOS seadistusutiliidi seadete muumine**

Selles lõigus tutvustatakse UEFI/BIOS tähendust ja toiminguid, mida saate UEFI/BIOS abil teha.

### <span id="page-25-1"></span>**Mis on UEFI/BIOS seadistusutiliit**

UEFI/BIOS on esimene programm, mida arvuti sisse lülitamisel käivitatakse. UEFI/BIOS lähtestab riistvarakomponendid ning laeb opsüsteemi ja teised programmid. Arvuti võib sisaldada häälestusprogrammi (häälestusutiliiti), millega saate UEFI/BIOS-i sätteid muuta.

### <span id="page-25-2"></span>**UEFI/BIOS seadistusutiliidi käivitamine**

Samm 1. Seadme sisse lülitamine või taaskäivitamine.

Samm 2. Kui ekraanile ilmub Lenovo logo, vajutage korduvalt klahvi F2.

**Märkus:** Kui arvutil on kiirklahvi režiim lubatud, vajutage klahve Fn + F2.

### <span id="page-25-3"></span>**Alglaadimisseadmete valimine**

Tavaliselt käivitub arvuti alglaadimishalduriga, mis laaditakse arvuti sekundaarsest salvestusseadmest. Mõnikord peate käivitama arvuti programmiga või alglaadimishalduriga, mis on laaditud teisest seadmest või võrgust. Pärast seda, kui süsteemi püsivara lähtestab kõik seadmed, saate alglaadimismenüü kuvamiseks vajutada katkestusklahvi ja valida soovitud alglaadimisseadme.

Samm 1. Seadme sisse lülitamine või taaskäivitamine.

Samm 2. Vajutage nuppu F12.

Samm 3. Valige arvuti käivitamiseks alglaadimisseadme menüüst alglaadimisseade.

Alglaadimissätete püsivaid muudatusi saate teha UEFI/BIOS-i häälestusutiliidis. Valige menüü **Boot**; valige jaotises **EFI** soovitud alglaadimisseade ja liigutage see seadmete loendi ülaossa. Salvestage muudatused ja väljuge muudatuse jõustumiseks seadistusutiliidist.

### <span id="page-25-4"></span>**Kiirklahvi režiimi seaded**

Samm 1. Avage UEFI/BIOS seadistusutiliit.

- Samm 2. Valige **Configuration** ➙ **Hotkey Mode** ning vajutage Enter.
- Samm 3. Muutke sätte väärtuseks **Disabled** või **Enabled**.
- Samm 4. Valige **Exit** ➙ **Exit Saving Changes**.

### <span id="page-26-0"></span>**Alati sees funktsiooni aktiveerimine/deaktiveerimine**

Mõnes alati sisse lülitatud pesadega Lenovo arvutis saab alati sisse lülitatud funktsiooni UEFI/BIOS seadistusutiliidis lubada või keelata.

Samm 1. Avage UEFI/BIOS seadistusutiliit. Samm 2. Valige **Configuration** ➙ **Always On USB** ning vajutage Enter. Samm 3. Muutke sätte väärtuseks **Disabled** või **Enabled**. Samm 4. Valige **Exit** ➙ **Exit Saving Changes**.

### <span id="page-26-1"></span>**Paroolide muutmine UEFI/BIOS seadistusutiliidis**

Selles jaotises tutvustatakse paroolitüüpe, mida saate seadistada UEFI (Unified Extensible Firmware Interface) või BIOS (Basic Input / Output System) häälestusutiliidis.

### <span id="page-26-2"></span>**Paroolitüübid**

UEFI/BIOS-i seadistusutiliidis saate määrata erinevat tüüpi paroole.

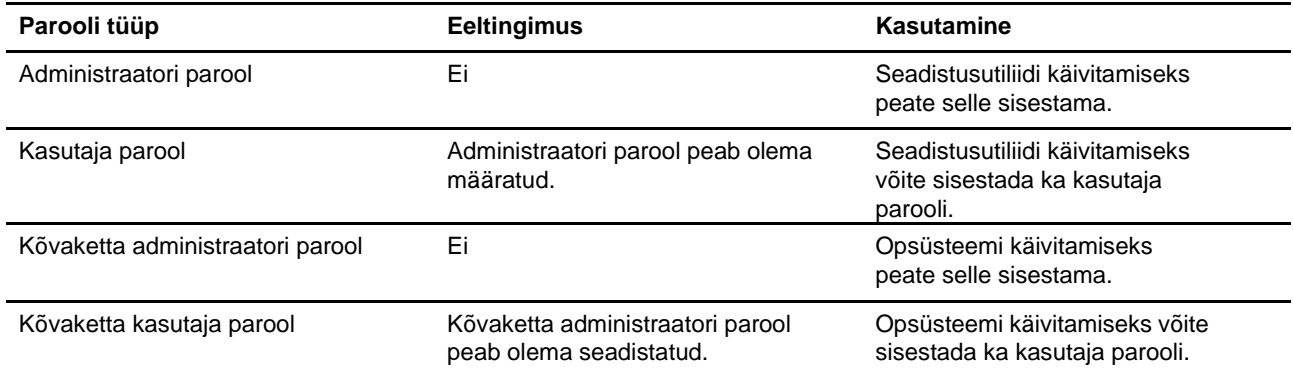

#### **Märkused:**

- Kõik häälestusutiliidis seatud paroolid koosnevad ainult tähtnumbrilistest märkidest.
- Kui käivitate häälestusutiliidi kasutaja parooliga, saate muuta ainult mõnda seadet.

### <span id="page-26-3"></span>**Määrake administraatori parool**

Määrake administraatori parool selleks, et takistada UEFI/BIOS-i seadistusutiliidile volitamata juurdepääsu.

**Tähelepanu:** Kui olete administraatori parooli unustanud, ei saa Lenovo seda taastada. Viige arvuti hooldusfirmasse ning laske emaplaat uue vastu välja vahetada. Teil peab olema kaasas arvuti omamist tõendav dokument ning komponentide vahetamine on tasuline teenus.

Samm 1. Avage UEFI/BIOS seadistusutiliit.

Samm 2. Valige Security → Set Administrator Password ning vajutage Enter.

Samm 3. Sisestage parool, mis sisaldab ainult tähti ja numbreid ja vajutage Enter

Samm 4. Sisestage parool uuesti ja vajutage Enter.

Samm 5. Valige **Exit** ➙ **Exit Saving Changes**.

Arvuti järgmisel käivitamisel peate häälestusutiliidi käivitamiseks sisestama administraatori parooli. Kui **Power on Password** on lubatud, peate arvuti käivitamiseks sisestama administraatori parooli või kasutaja parooli.

### <span id="page-27-0"></span>**Administraatori parooli muutmine või eemaldamine**

Ainult administraator saab administraatori parooli muuta või eemaldada.

- Samm 1. Käivitage UEFI/BIOS seadistusutiliit, kasutades administraatori parooli.
- Samm 2. Valige Security → Set Administrator Password ning vajutage Enter.
- Samm 3. Sisestage kehtiv parool.
- Samm 4. Sisestage **Enter New Password** tekstiväljale uus parool.
- Samm 5. Sisestage **Confirm New Password** tekstiväljale uus parool teist korda.

**Märkus:** Parooli eemaldamiseks vajutage klahvi Enter mõlemal tekstiväljal ning ärge sisestage ühtegi tähte.

Samm 6. Valige **Exit** ➙ **Exit Saving Changes**.

Administraatori parooli eemaldamisel eemaldatakse ka kasutaja parool.

### <span id="page-27-1"></span>**Kasutaja parooli määramine**

Enne kasutaja parooli määramist peate määrama administraatori parooli.

Häälestusutiliidi administraator peab määrama kasutajatele paroolid.

Samm 1. Käivitage UEFI/BIOS seadistusutiliit, kasutades administraatori parooli.

- Samm 2. Valige Security → Set User Password ning vajutage Enter.
- Samm 3. Sisestage parool, mis sisaldab ainult tähti ja numbreid ning vajutage Enter. Kasutaja parool peab erinema administraatori paroolist.
- Samm 4. Sisestage parool uuesti ja vajutage Enter.
- Samm 5. Valige **Exit** ➙ **Exit Saving Changes**.

### <span id="page-27-2"></span>**Lubage parooli küsimine sisse lülitamisel**

Kui administraatori parool on määratud, saate suurema turvalisuse tagamiseks lubada parooli küsimise arvuti sisse lülitamisel.

Samm 1. Avage UEFI/BIOS seadistusutiliit.

Samm 2. Valige **Security** ➙ **Power on Password** ning vajutage Enter.

**Märkus:** Administraatori parool peab olema eelnevalt määratud.

Samm 3. Määrake väärtuseks **Enabled**.

Samm 4. Valige **Exit** ➙ **Exit Saving Changes**.

Pärast parooli määramist ja aktiveerimist küsitakse igal sisselogimisel parooli. Arvuti käivitamiseks peate sisestama administraatori või kasutaja parooli.

### <span id="page-27-3"></span>**Kõvaketta parooli määramine**

Kõvaketta parooli saate määrata utiliidis selleks, et takistada volitamata juurdepääsu oma andmetele.

**Tähelepanu:** Kõvaketta parooli määramisel olge eriti ettevaatlik. Kui olete kõvaketta salasõna unustanud, ei saa Lenovo seda taastada ning võimaldada juurdepääsu andmetele. Viige arvuti hooldusfirmasse ning laske kõvaketas uue vastu välja vahetada.

Teil peab olema kaasas arvuti omamist tõendav dokument ning komponentide vahetamine on tasuline teenus.

Samm 1. Avage UEFI/BIOS seadistusutiliit.

Samm 2. Valige Security → Set User Password ning vajutage Enter.

**Märkus:** Kui käivitate häälestusutiliidi kasutaja parooliga, ei saa te kõvaketta parooli muuta.

Samm 3. Järgige ekraanil kuvatavaid juhiseid nii peremehe kui ka kasutajate paroolide määramiseks.

**Märkus:** Peremehe ja kasutaja kõvaketta paroolid tuleb määrata üheaegselt.

Samm 4. Valige **Exit** ➙ **Exit Saving Changes**.

Kui kõvaketta parool on seatud, peate opsüsteemi käivitamiseks sisestama õige parooli.

### <span id="page-28-0"></span>**Kõvaketta parooli muutmine või eemaldamine**

Samm 1. Avage UEFI/BIOS seadistusutiliit.

- Samm 2. Valige **Security**.
- Samm 3. Kõvaketta parooli muutmine või eemaldamine

Peremehe parooli muutmiseks või eemaldamiseks valige **Change Master Password** ja vajutage Enter.

**Märkus:** Peremehe parooli eemaldamisel eemaldatakse ka kasutaja parool. Kõvaketta parooli muutmiseks valige **Change User Password** ja vajutage Enter.

**Märkus:** Kasutaja kõvaketta parooli ei saa eraldi eemaldada.

Samm 4. Valige **Exit** ➙ **Exit Saving Changes**.

# <span id="page-30-0"></span>**Peatükk 4. Abi ning tugi**

# **Korduma Kippuvad Küsimused**

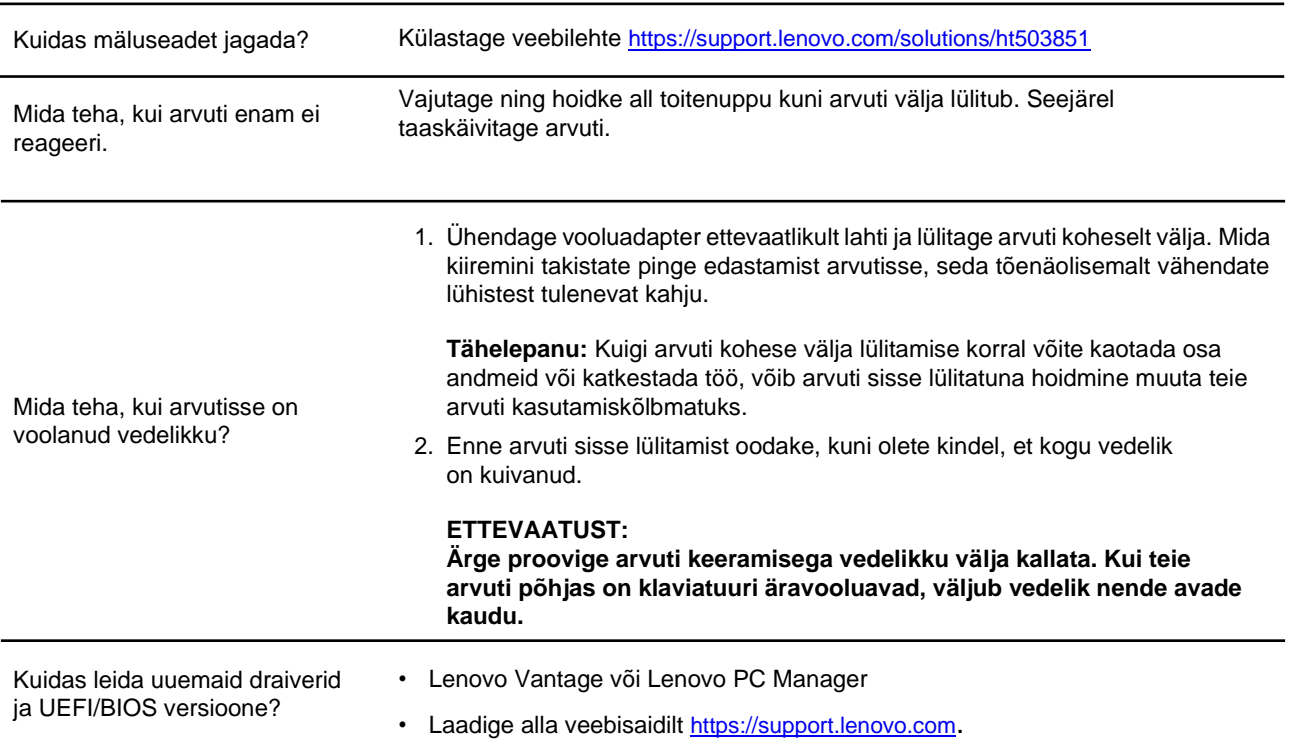

### <span id="page-30-1"></span>**Abivahendid veebis**

Arvuti kohta lisateabe saamiseks ja tõrkeotsinguks kasutage järgmisi vahendeid.

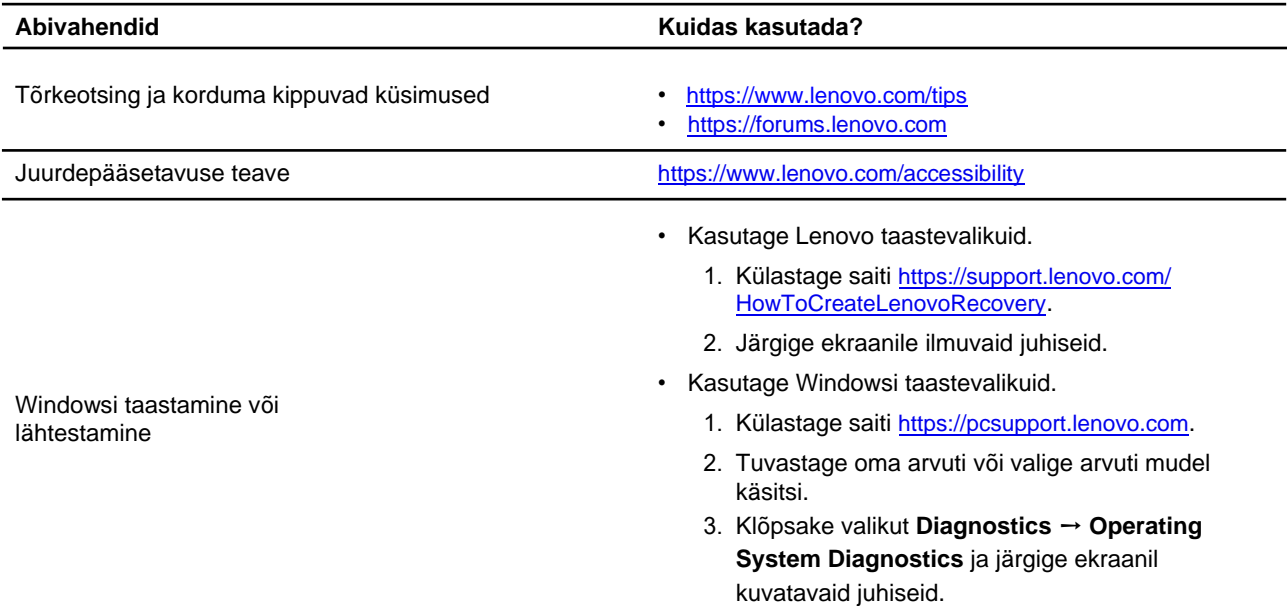

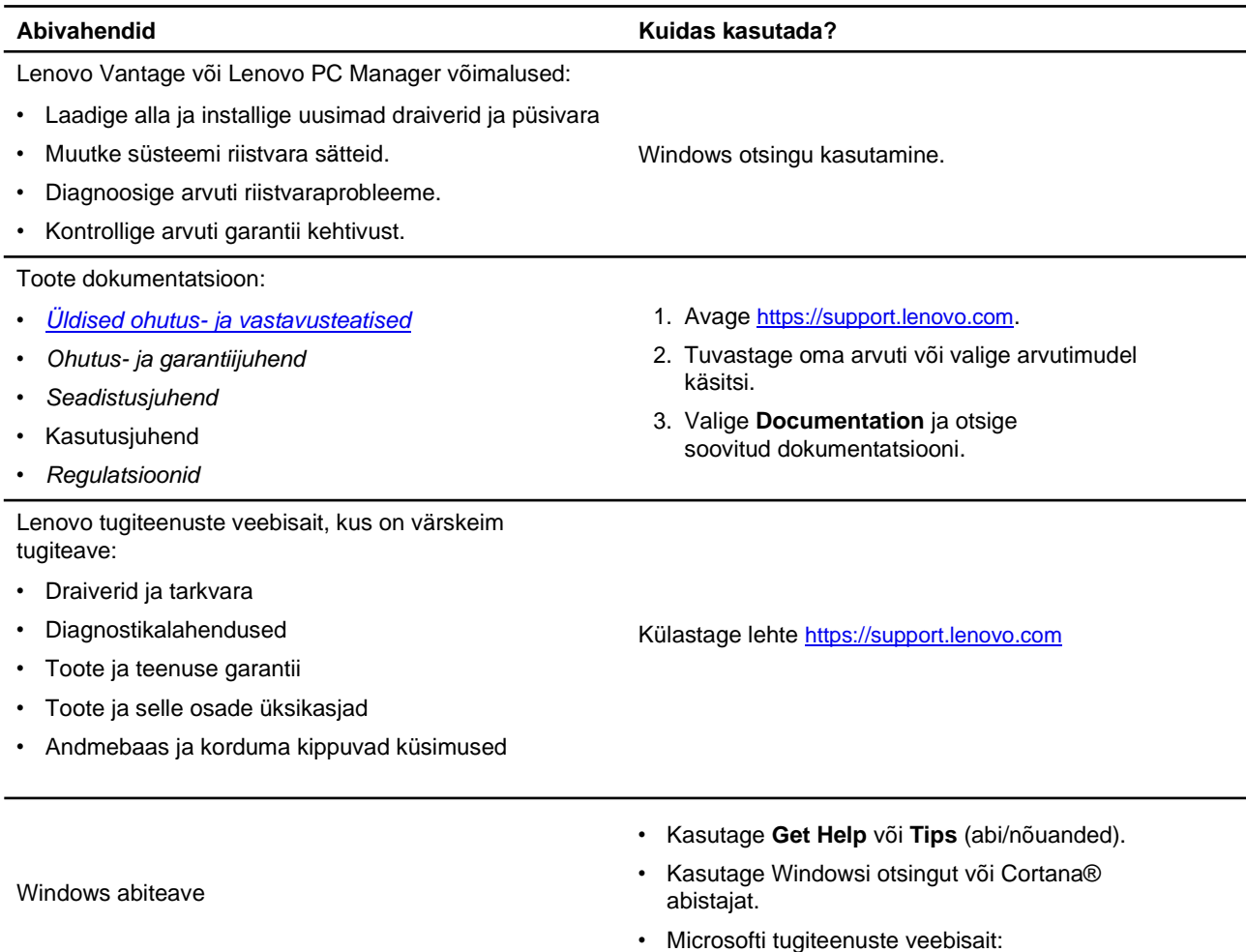

### <span id="page-31-0"></span>**Mis on CRU?**

Customer Replaceable Units (CRU) on varuosad, mida saab klient ise uuendada või vahetada. Lenovo arvuti võib sisaldada järgmist tüüpi CRU-sid:

[https://](https://support.microsoft.com/) [support.microsoft.com](https://support.microsoft.com/)

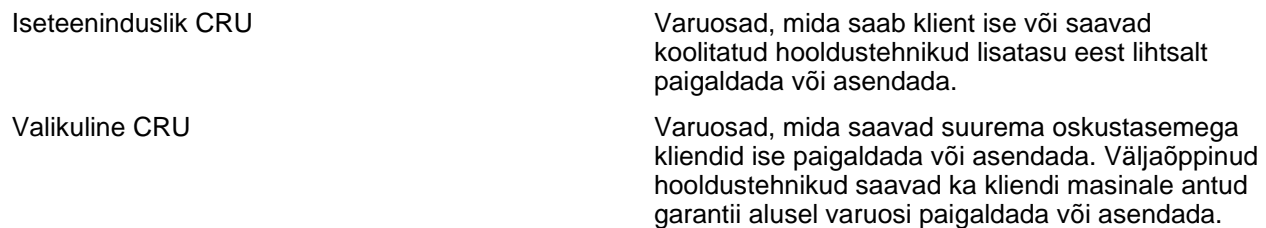

Kui kavatsete ise varuosa installida, saadab Lenovo selle otse teile. Võimalik, et peate tagastama defektse osa, mis asendatakse CRU-ga. Kui tagastamine on nõutud: (1) tagastusjuhised, ettemakstud saatekiri ja konteiner lisatakse CRU-le; ja (2) teilt võidakse nõuda asendatud CRU eest tasu, kui Lenovo ei saa defektset CRU-d kolmekümne (30) päeva jooksul pärast asendava CRU üleandmist kätte. Lisateavet leiate Lenovo piiratud garantii dokumentatsioonist aadressil [https://www.lenovo.com/warranty/llw\\_](https://www.lenovo.com/warranty/llw_02)[02](https://www.lenovo.com/warranty/llw_02).

### <span id="page-32-0"></span>**Teie tootemudeli CRU-d**

Allolevas tabelis on loetletud teie tootemudeli jaoks määratletud CRU-d ja CRU-tüübid.

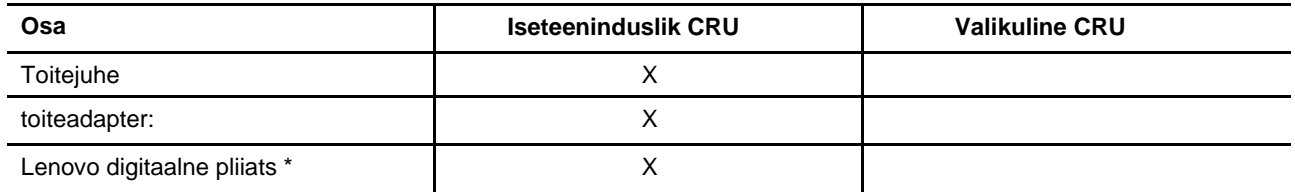

\* ainult valitud mudelitel

#### **Märkused:**

• CRU asendamise juhised on esitatud ühes või mitmes järgmises väljaandes ja need on Lenovost teie soovil igal ajal saadaval.

toote *Kasutusjuhend*

<span id="page-32-1"></span>tootega kaasas olnud trükiväljaanded

• Kõiki eespool loetlemata osi, sealhulgas sisseehitatud laetavat akut, võib välja vahetada Lenovo poolt volitatud remonditöökoda või tehnik. Lisateabe saamiseks minge jaotisse <https://support.lenovo.com/partnerlocation> .

### **Helistamine Lenovo tugiteenusele**

Kui olete proovinud probleemi ise lahendada ja vajate ikkagi abi, saate helistada Lenovo klienditoele.

### <span id="page-32-2"></span>**Enne kui võtate ühendust Lenovoga**

Enne Lenovoga ühenduse võtmist pange kirja toote info ja probleemide üksikasjad.

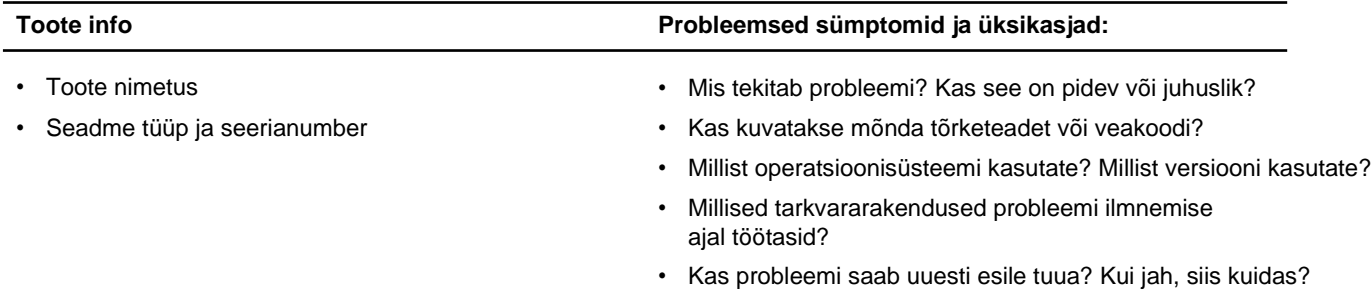

**Märkus:** Mudeli nimi ja seerianumber asuvad tavaliselt arvuti põhja all, kas sildile trükituna või kaanele pressituna.

### <span id="page-32-3"></span>**Lenovo klienditoekeskus**

Garantiiajal võite abi saamiseks helistada Lenovo klienditoekeskusesse.

#### **Telefoninumbrid**

Riigi või piirkonna Lenovo tugiteenuste telefoninumbrite loendi leiate järgmiselt aadressilt: [https://](https://pcsupport.lenovo.com/supportphonelist) [pcsupport.lenovo.com/supportphonelist](https://pcsupport.lenovo.com/supportphonelist).

**Märkus:** Telefoninumbrid võivad muutuda ilma ette teatamata. Vajadusel pöörduge Lenovo esindaja poole.

#### **Garantiiperioodil pakutavad teenused**

- Probleemi kindlaks määramine -meil on koolitatud töötajad, kes aitavad teil kindlaks teha, kas teil on riistvaraga probleeme, ja otsustada, milliseid meetmeid on vaja selle probleemi lahendamiseks.
- Lenovo riistvara remont kui probleemi tuvastamisel ilmneb, et Lenovo riistvara garantii kehtib, tagavad koolitatud spetsialistid vastava teenindustaseme.
- Tehniliste muudatused võib juhtuda, et muudatusi tuleb teha pärast toote müüki. Lenovo või edasimüüja teeb juhul, kui Lenovo on selleks loa andnud, riistvarale kohaldatavad valitud tehnilised muudatused (EC).

#### **Teenused, mida ei ole toetatud**

- Osade, mis pole valmistatud Lenovo jaoks või pole Lenovo toodetud, või garantiiga katamata osade asendamine või kasutamine,
- Tarkvaraprobleemide allikate tuvastamine
- UEFI/BIOS-i konfigureerimine installimise või täiendamise osana
- Seadme draiverite muudatused, modifikatsioonid või täiendused
- Võrguoperatsioonisüsteemide (NOS) installimine ja hooldus
- Programmide paigaldamine ja hooldus

<span id="page-33-0"></span>Lenovo riistvaratoodetele kehtivate Lenovo piiratud garantii tingimuste kohta leiate teavet arvutiga kaasas olevast ohutus- ja garantiijuhendist.

### **Lisateenuste tellimine**

Garantiiperioodi ajal ja pärast seda saate osta Lenovolt lisateenuseid aadressilt [https://](https://www.lenovo.com/services) [www.lenovo.com/services](https://www.lenovo.com/services).

Teenuse kättesaadavus ja teenuse nimi võivad riigiti või piirkonniti erineda.

# <span id="page-34-0"></span>**Lisa A. Märkused ja kaubamärgid**

#### **Märkused**

Lenovo ei pruugi kõikides riikides pakkuda selles dokumendis käsitletud tooteid, teenuseid ega funktsioone. Teie piirkonnas praegu saadaolevate toodete ja teenuste kohta saate teavet kohalikult Lenovo esindajalt. Mis tahes viited Lenovo toodetele, programmidele või teenustele ei tähenda, et kasutada võib ainult seda Lenovo toodet, programmi või teenust. Selle asemel võib kasutada mis tahes funktsionaalselt samaväärset toodet, programmi või teenust, mis ei riku Lenovo intellektuaalomandi õigusi. Mis tahes muu toote, programmi või teenuse toimimise hindamine ja kontrollimine on siiski kasutaja kohustus.

Lenovol võib olla patente või menetluses olevaid patendiprogramme, mis hõlmavad käesolevas dokumendis kirjeldatud teemat. Selle dokumendi sisu ei anna teile nende patentide litsentsi. Võite saata litsentsitaotlused kirjalikult aadressile:

Lenovo (United States), Inc. 8001 Development Drive Morrisville, NC 27560 U.S.A. Tähelepanu: Lenovo litsentside direktor

LENOVO VÄLJASTAB KÄESOLEVA DOKUMENDI "NAGU ON" ILMA IGASUGUSE GARANTIITA, OTSESLT VÕI KAUDSELT, SEALHULGAS, KUID MITTE AINULT, RAKENDATAV GARANTII MIS EI RAKENDU ÕIGUSTE RIKKUMISELE,

TURUSTATAVUSELE VÕI SOBIVUSELE KONKREETSELE EESMÄRGIGA. Mõnes jurisdiktsioonis ei lubata teatud tehingute puhul sõnaselgetest või kaudsetest garantiidest loobumist, seetõttu ei pruugi see avaldus teie suhtes kehtida.

Siin toodud teabes tehakse perioodilisi muudatusi; need muudatused kaasatakse uutesse väljaannetesse. Parema teenuse pakkumiseks jätab Lenovo endale õiguse ilma täiendava etteteatamiseta igal ajal täiustada ja/või muuta arvutiga kaasasolevates juhendites kirjeldatud tooteid ja tarkvara ning juhendi sisu.

Arvutiga kaasas olevates juhendites kirjeldatud tarkvara liides ning funktsiooni ja riistvara konfiguratsioon ei pruugi täpselt vastata ostetud arvuti tegelikule konfiguratsioonile. Toote konfiguratsiooni leiate seotud lepingust (kui see on olemas) või toote pakendis paiknevast loendist, vajadusel konsulteerige seadme müüja või hooldusfirmaga. Lenovo võib teie poolt pakutavat teavet kasutada või levitada mis tahes viisil, mida ta vajalikuks peab, ilma et teile kohustusi seataks.

Selles dokumendis kirjeldatud tooted pole ette nähtud implantatsiooniks ega muudeks elu toetavateks rakendustes kasutamiseks, kus talitlushäired võivad põhjustada inimeste vigastusi või surma. Selles dokumendis sisalduv teave ei mõjuta ega muuda Lenovo toote spetsifikatsioone ega garantiisid. See dokument ei tohi Lenovo ega kolmandate osapoolte intellektuaalomandi õiguste kohaselt olla sõnaselge ega kaudne litsents ega hüvitis. Kogu selles dokumendis sisalduv teave on koostatud konkreetse keskkonna suhtes ja on esitatud illustratiivselt. Teistes töökeskkondades saadud tulemus võib olla erinev.

Lenovo võib teie poolt pakutavat teavet kasutada või levitada mis tahes viisil, mida ta vajalikuks peab, ilma et teile kohustusi seataks.

Kõik selles väljaandes sisalduvad viited teistele kui Lenovo veebisaitidele on esitatud ainult mugavuse huvides ja neid ei kasutata mingil viisil nende veebisaitide kinnitusena. Nende veebisaitide materjalid ei kuulu selle Lenovo toote materjalide hulka ja nende veebisaitide kasutamine on teie enda vastutusel.

Kõik siin sisalduvad andmed jõudluse kohta määrati kontrollitud keskkonnas. Teistes töökeskkondades saadud tulemus võib olla erinev. Mõni mõõtmine võib olla tehtud arendustaseme süsteemidega ja pole mingit garantiid, et need mõõtmised on üldiselt saadaval olevate süsteemide korral samad. Lisaks võidi mõnda mõõtmist hinnata ekstrapoleerimise teel. Tegelikud tulemused võivad erineda. Selle dokumendi kasutajad peaksid kontrollima oma konkreetse keskkonna jaoks kohaldatavaid andmeid.

Selle dokumendi autoriõigus kuulub Lenovole ja see ei hõlma ühtegi avatud lähtekoodiga litsentsi, sealhulgas ühtegi Linuxi lepingut (lepinguid), mis võivad olla kaasas selle tootega kaasasoleva tarkvaraga. Lenovo võib seda dokumenti igal ajal ilma ette teatamata värskendada.

Lisainfot ja vastuseid küsimustele leiate Lenovo veebilehelt:

#### [https://support.lenovo.com](https://support.lenovo.com/).

#### **Kaubamärgid**

Lenovo, Lenovo logo ja Yoga on Lenovo kaubamärgid. Microsoft, Windows, Windows Hello ja Cortana on Microsofti kontserni kaubamärgid. DisplayPort on Video Electronics Standards Association kaubamärk. HDMI ja High-Definition Multimedia Interface ning HDMI logo on HDMI Licensing LLC kaubamärgid või registreeritud kaubamärgid USAs ja teistes riikides. Wi‐Fi on Wi‐Fi Alliance kaubamärk. USB-C on USB Implementers Forumi kaubamärk. Kõik muud kaubamärgid kuuluvad nende omanikele.